# Student ZOOM Account

Onboarding Guide v1.0

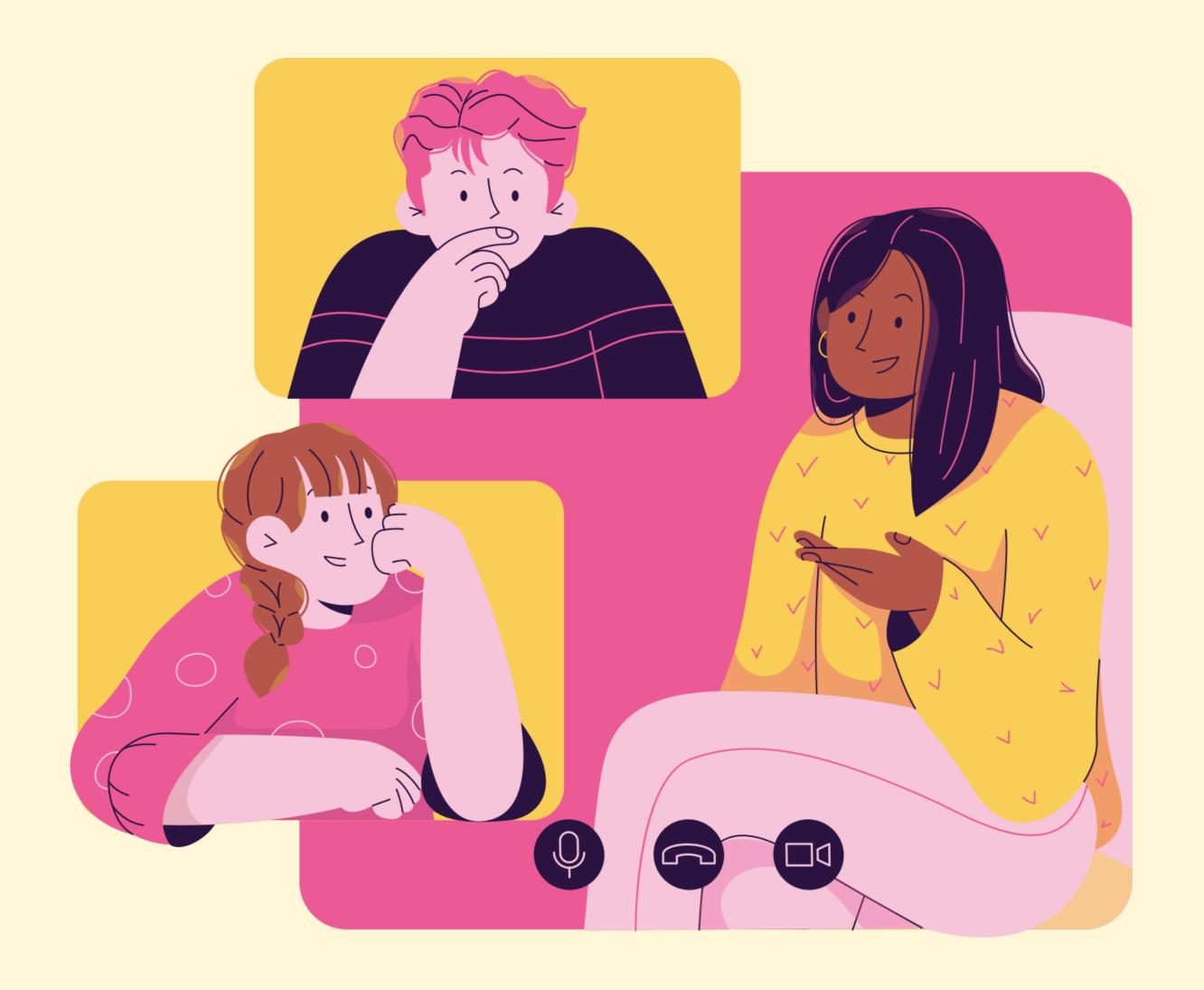

## Table of Content

This deck consist of:

1 Accessing Zoom with Browser 04

Accessing Zoom through the Mobile/Tablet App

22

# 01 Accessing Zoom with Browser

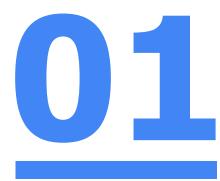

### Step 1:

Click on Safari.

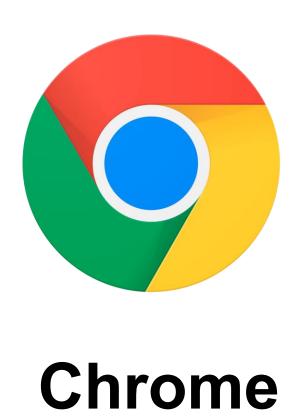

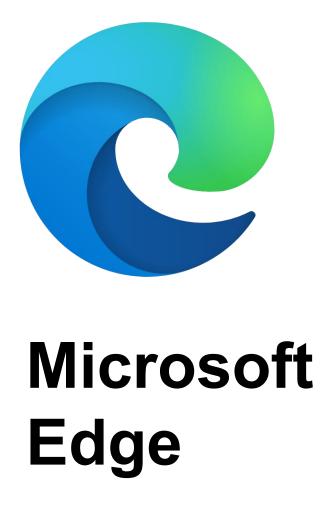

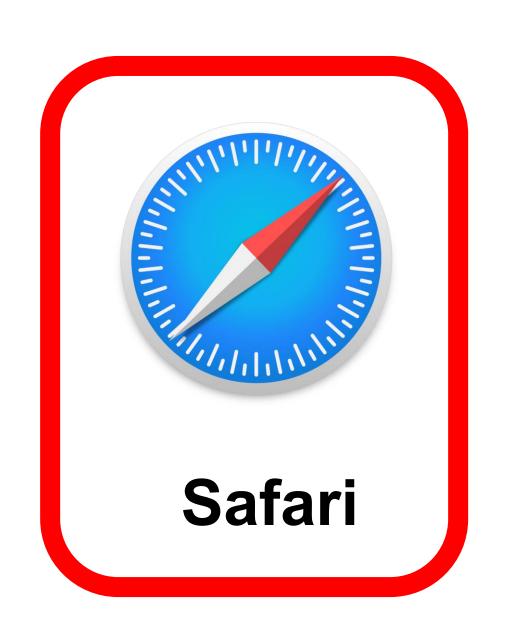

#### Step 2:

Type 'https://students-edu-sg.zoom.us'

into the address bar / Scan QR code

https://students-edu-sg.zoom.us

Video Conferencing, Web Conferencing, Online Meetings, Screen Sharing - Zoom - https://students-edu-sg.zoom.us

https://students-edu-sg.zoom.us - Google Search

My Profile - Zoom - https://students-edu-sg.zoom.us/profile

https://students-edu-sg.zoom.us/signin

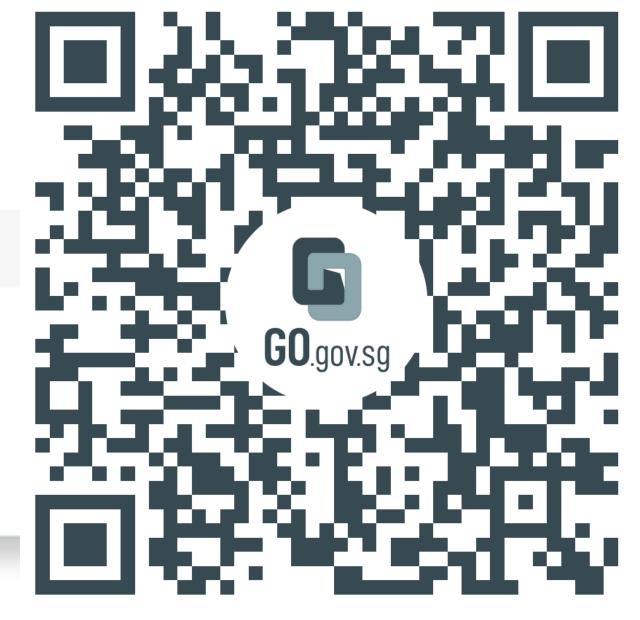

https://go.gov.sg/student-icon-zoomonboarding

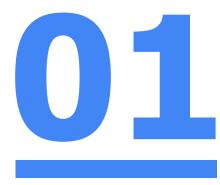

### Step 3: Click on 'Sign In'.

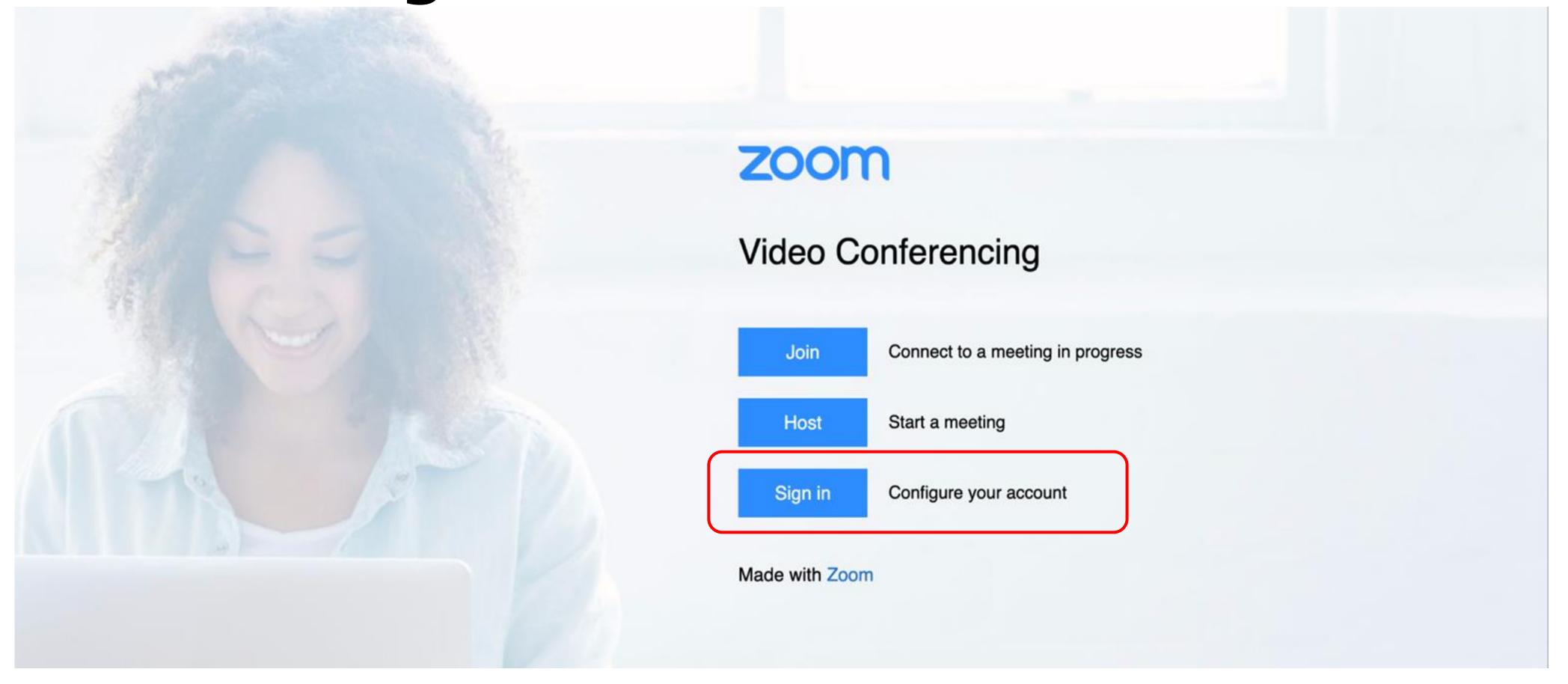

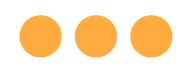

#### Step 4a:

## Type in your Student iCON email address and Click on 'Next'.

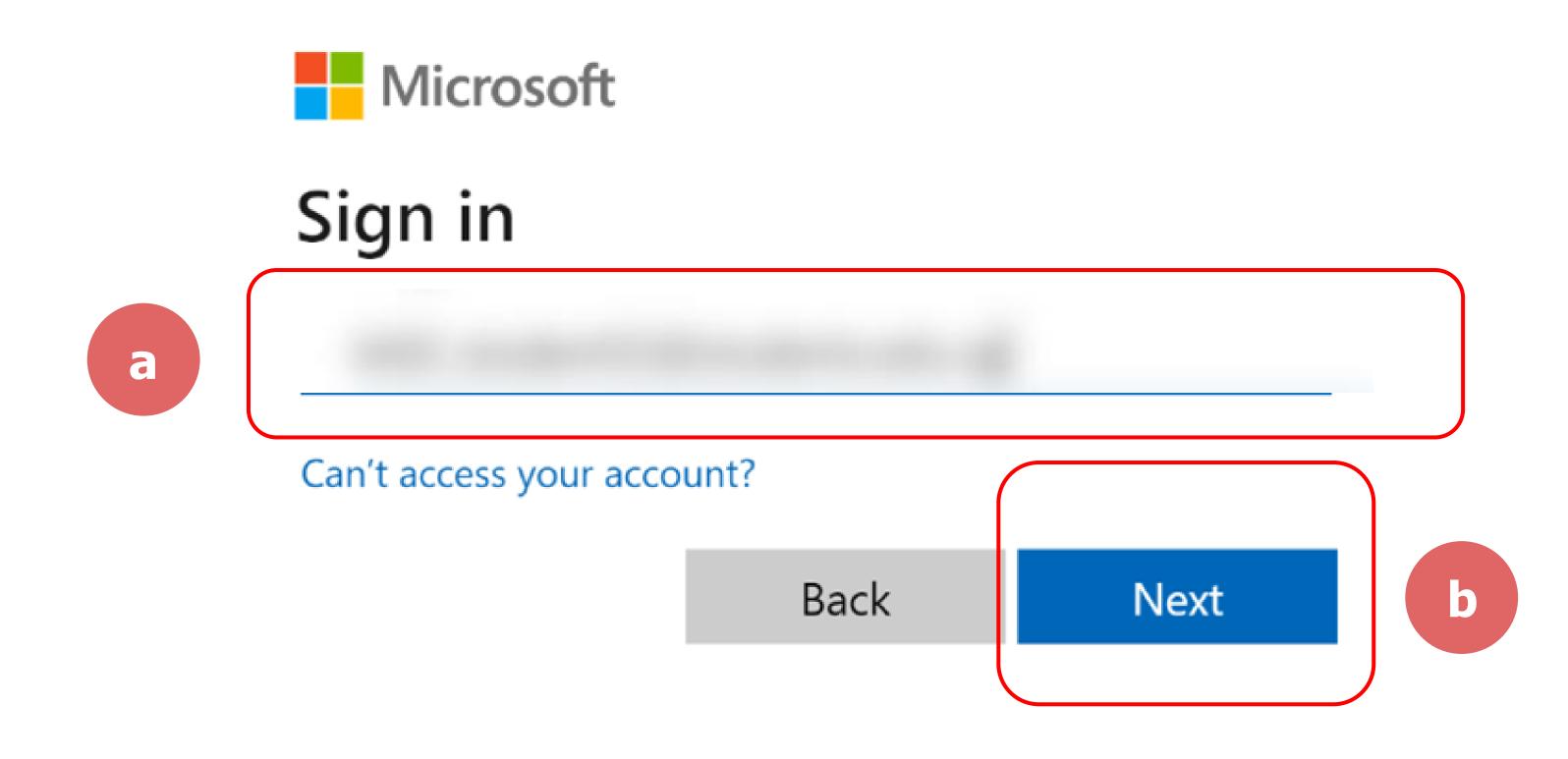

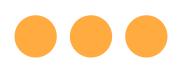

#### Step 4b:

Type in your password and Click on 'Sign in'.

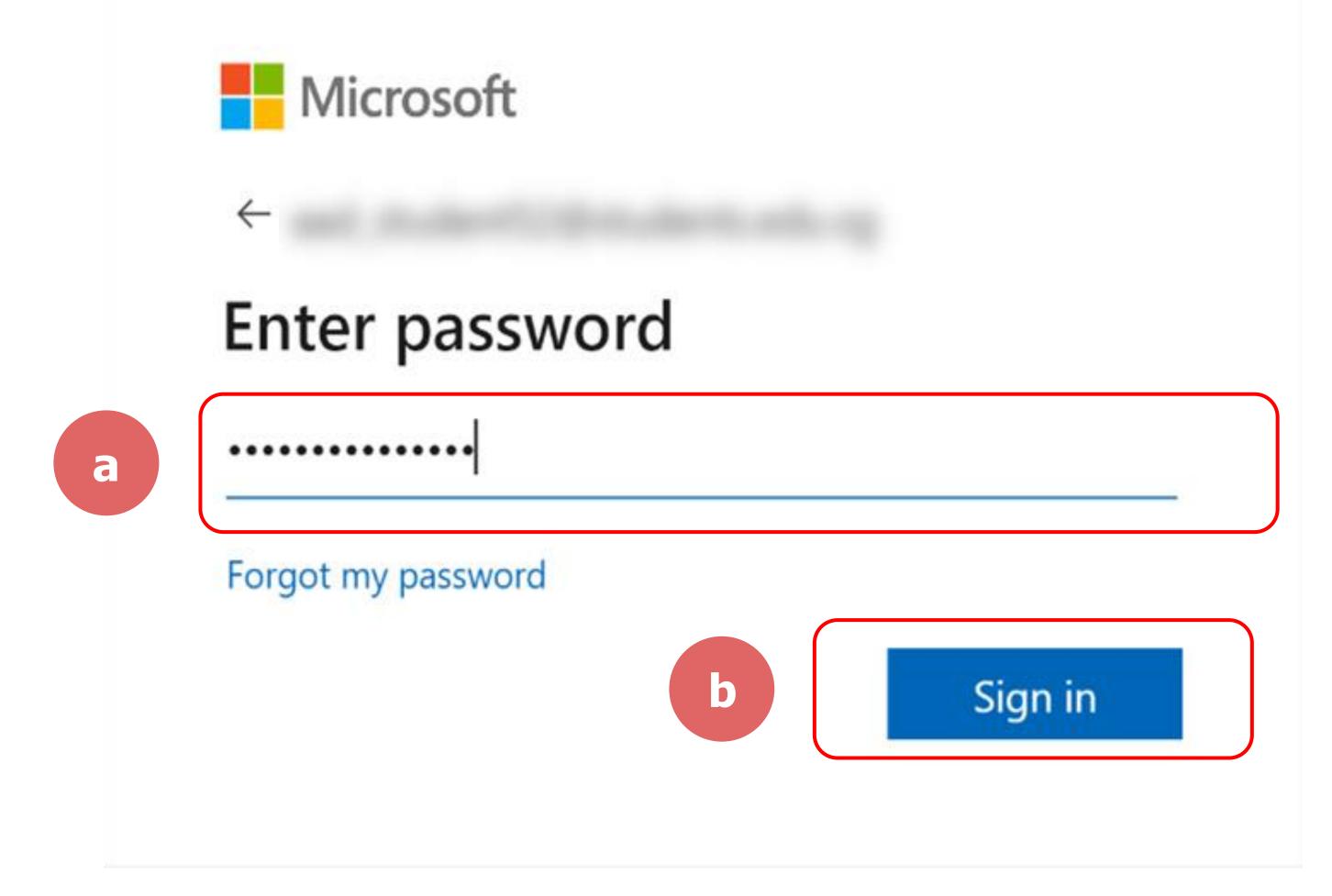

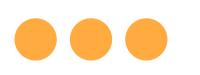

#### Step 4c:

Check the box 'Don't show this again' and Click on 'Yes'.

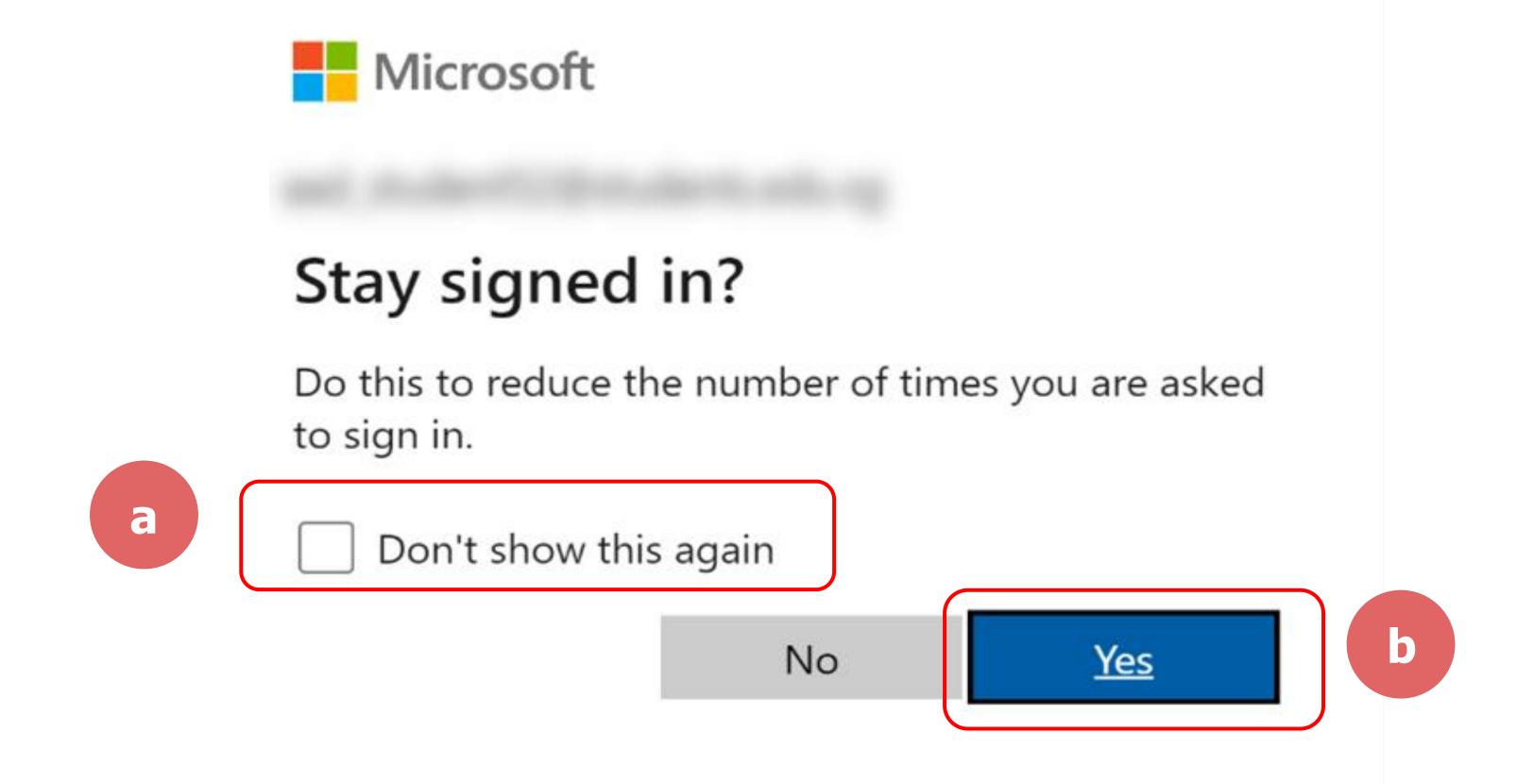

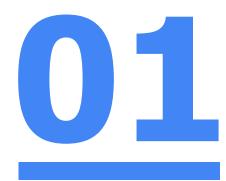

#### Once you have reached this screen, you are done!

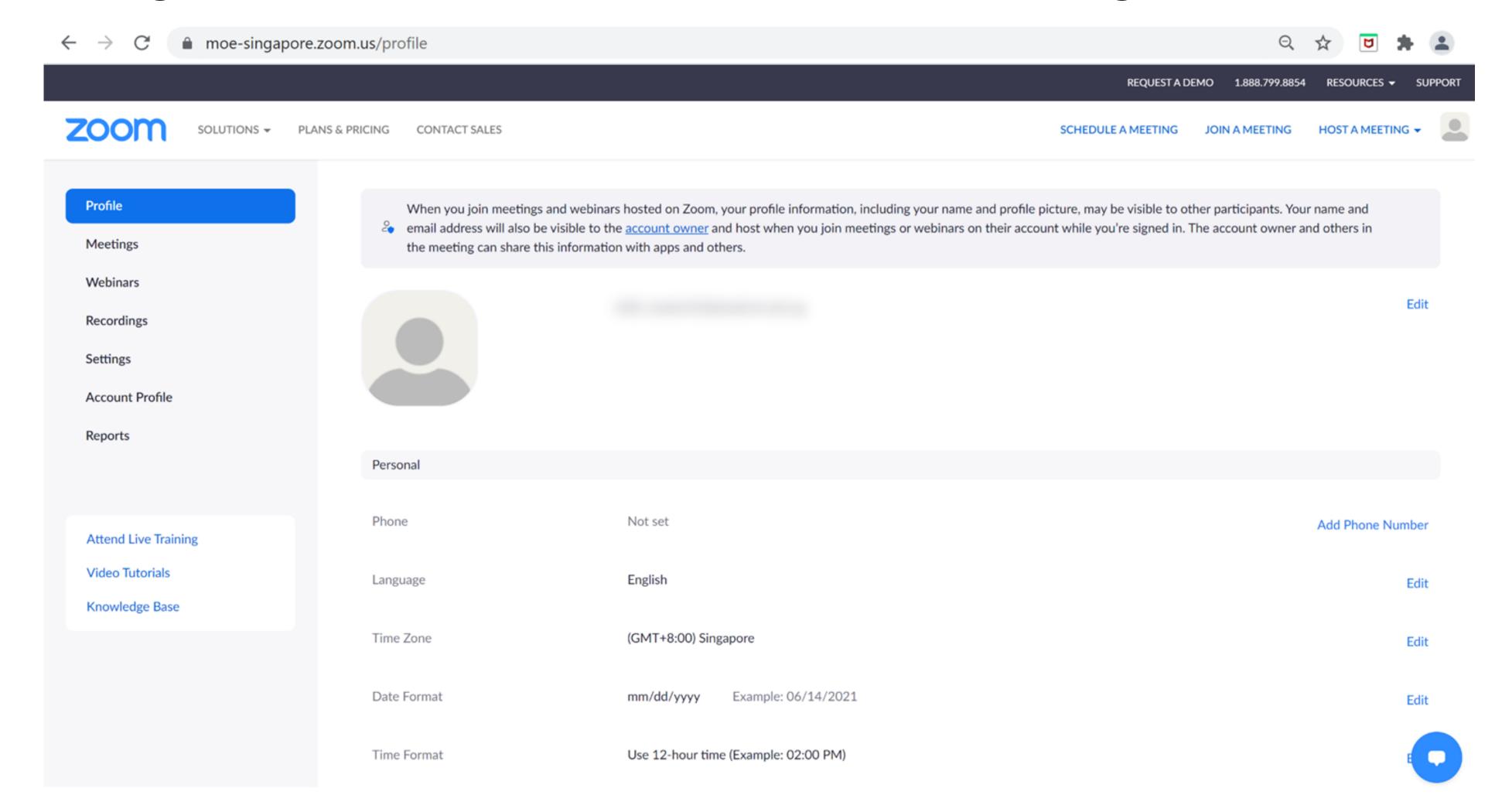

## 

# Accessing Zoom through the Mobile/Tablet App

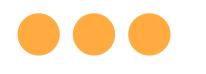

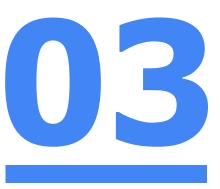

#### Step 1:

Tap on the Zoom icon on your screen.

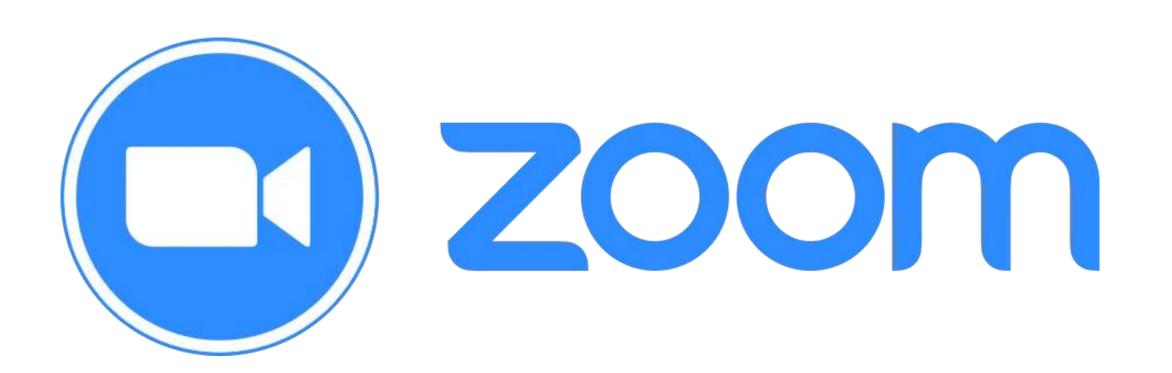

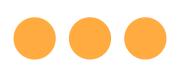

## 03

#### Step 2:

#### Tap on 'Sign in' at the bottom of your screen.

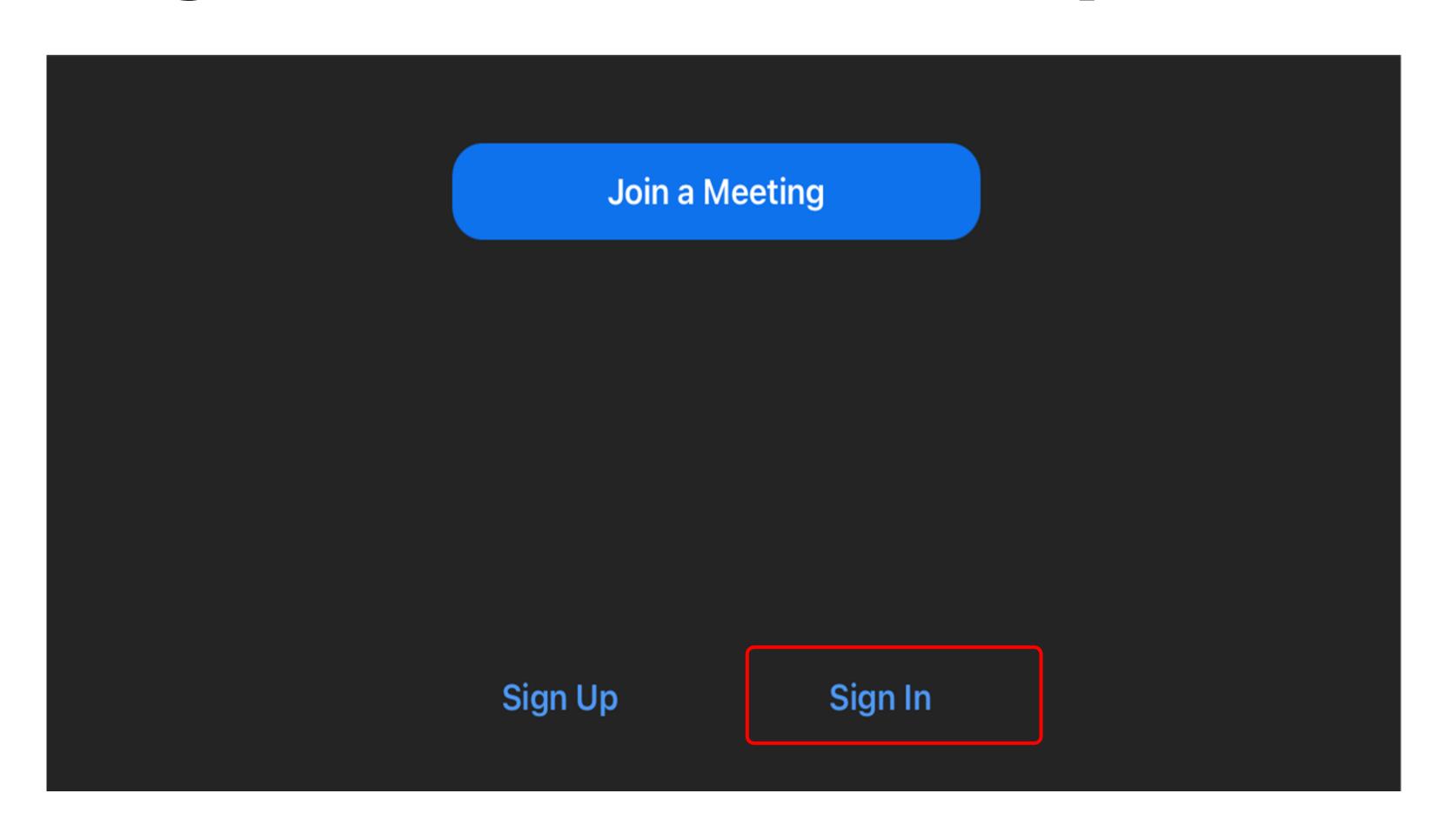

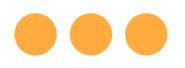

## 03

### Step 3:

#### Tap on 'Sign in with SSO'.

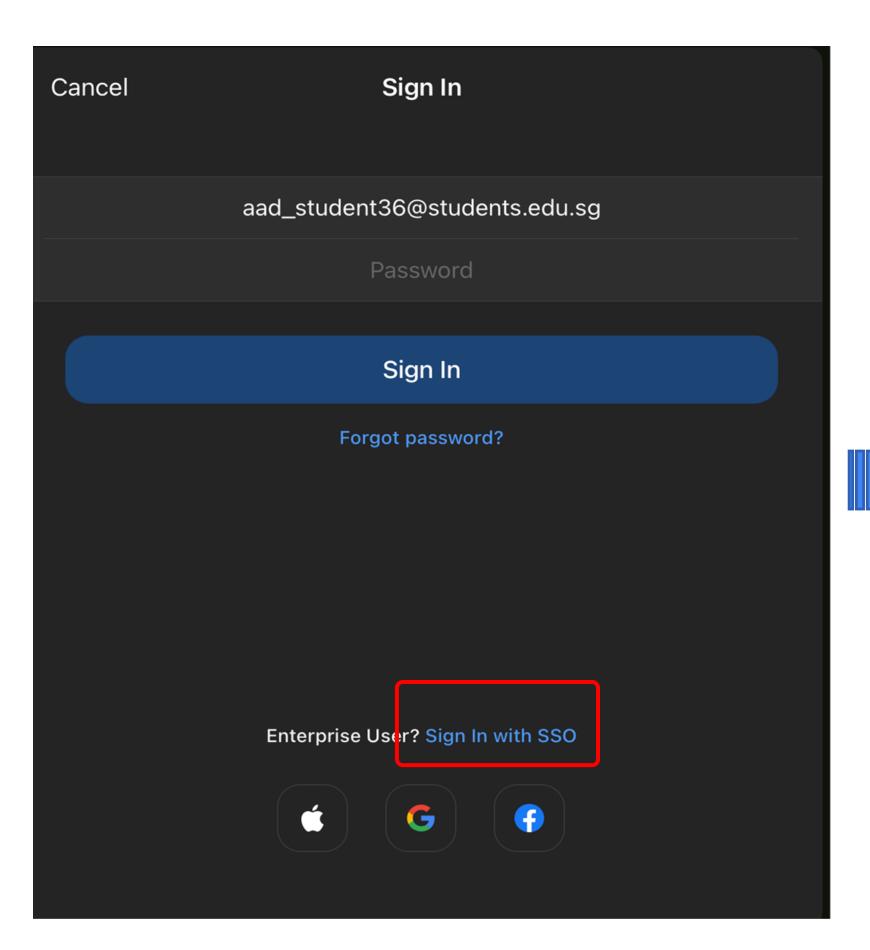

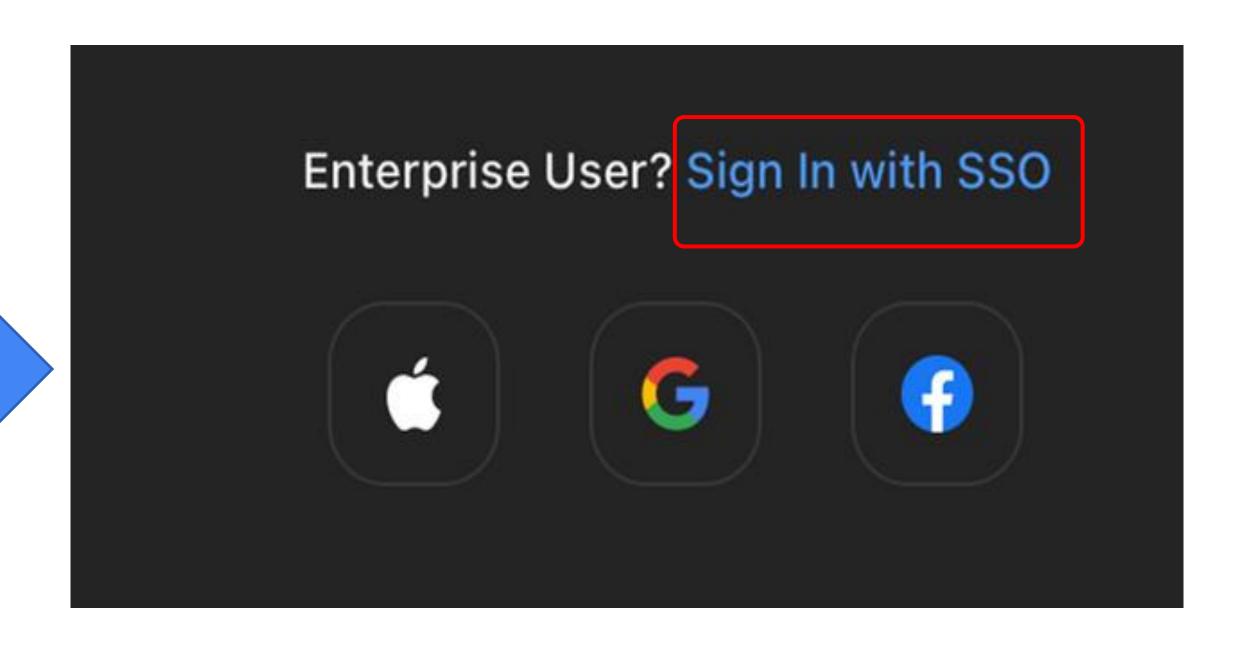

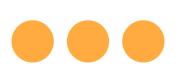

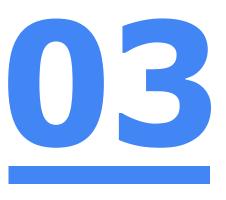

#### Step 4:

Type in 'students-edu-sg' and Tap 'Go' on your keyboard.

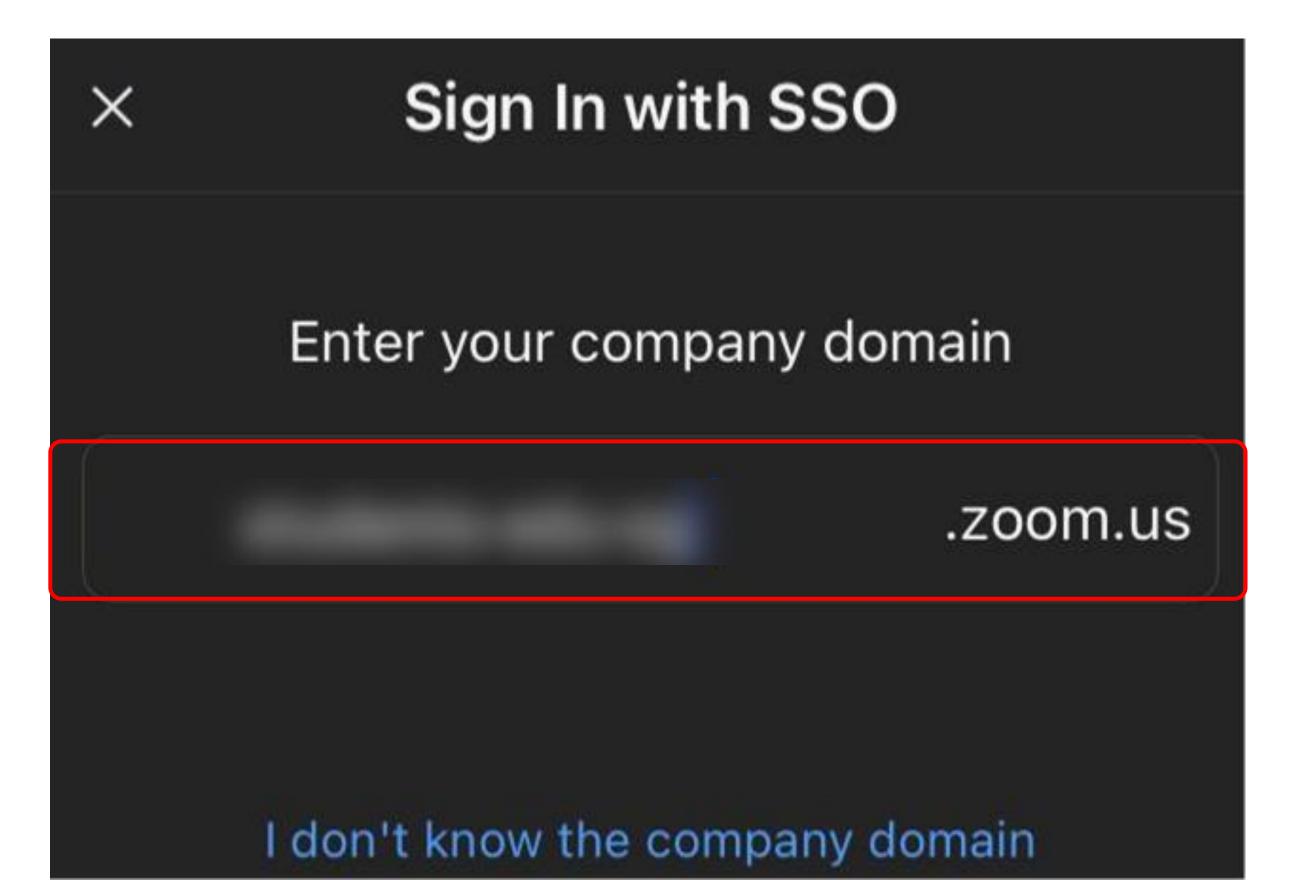

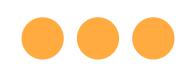

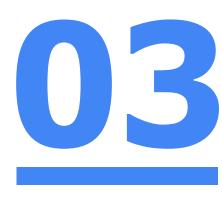

#### Step 5a:

## Type in your Student iCON email address and Tap on 'Next'.

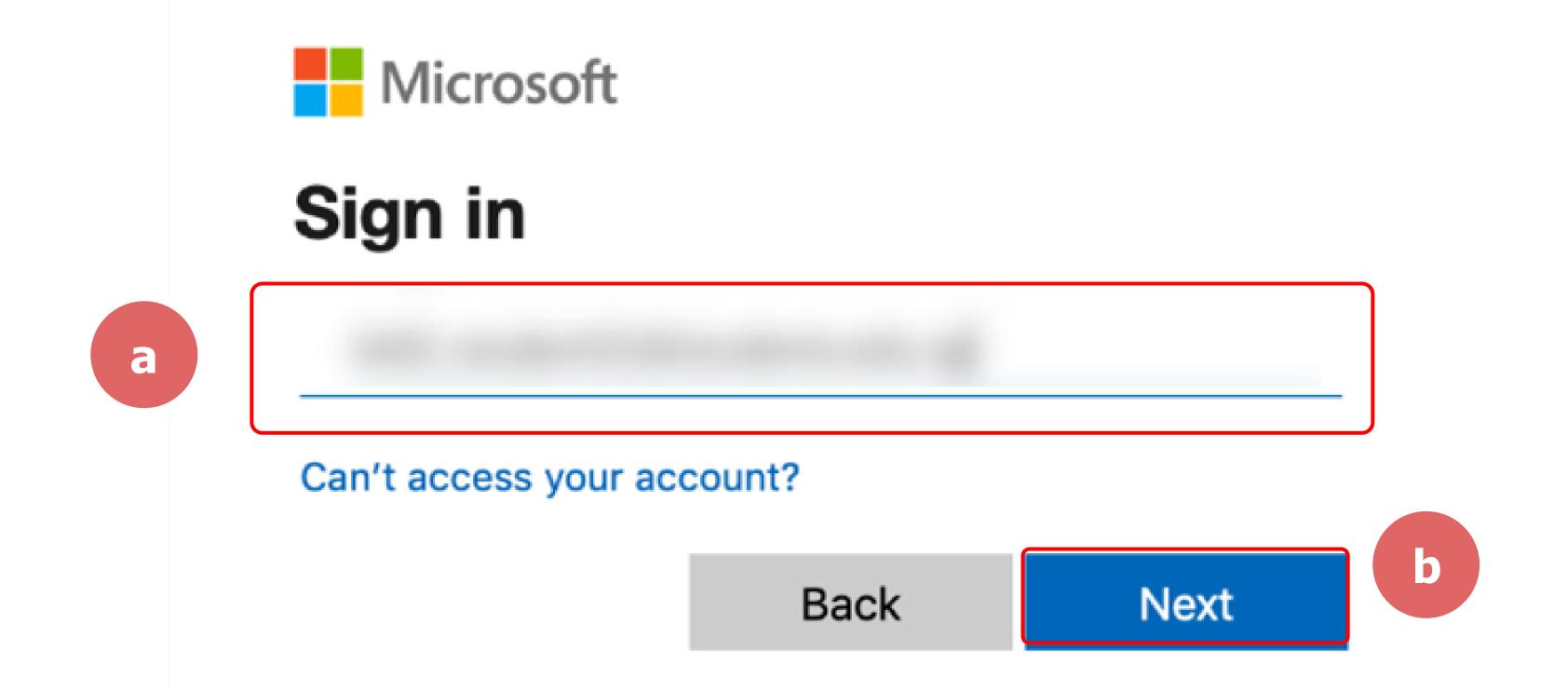

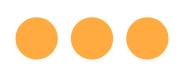

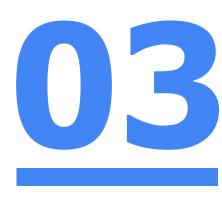

#### Step 5b:

Type in your password and Tap on 'Sign in'.

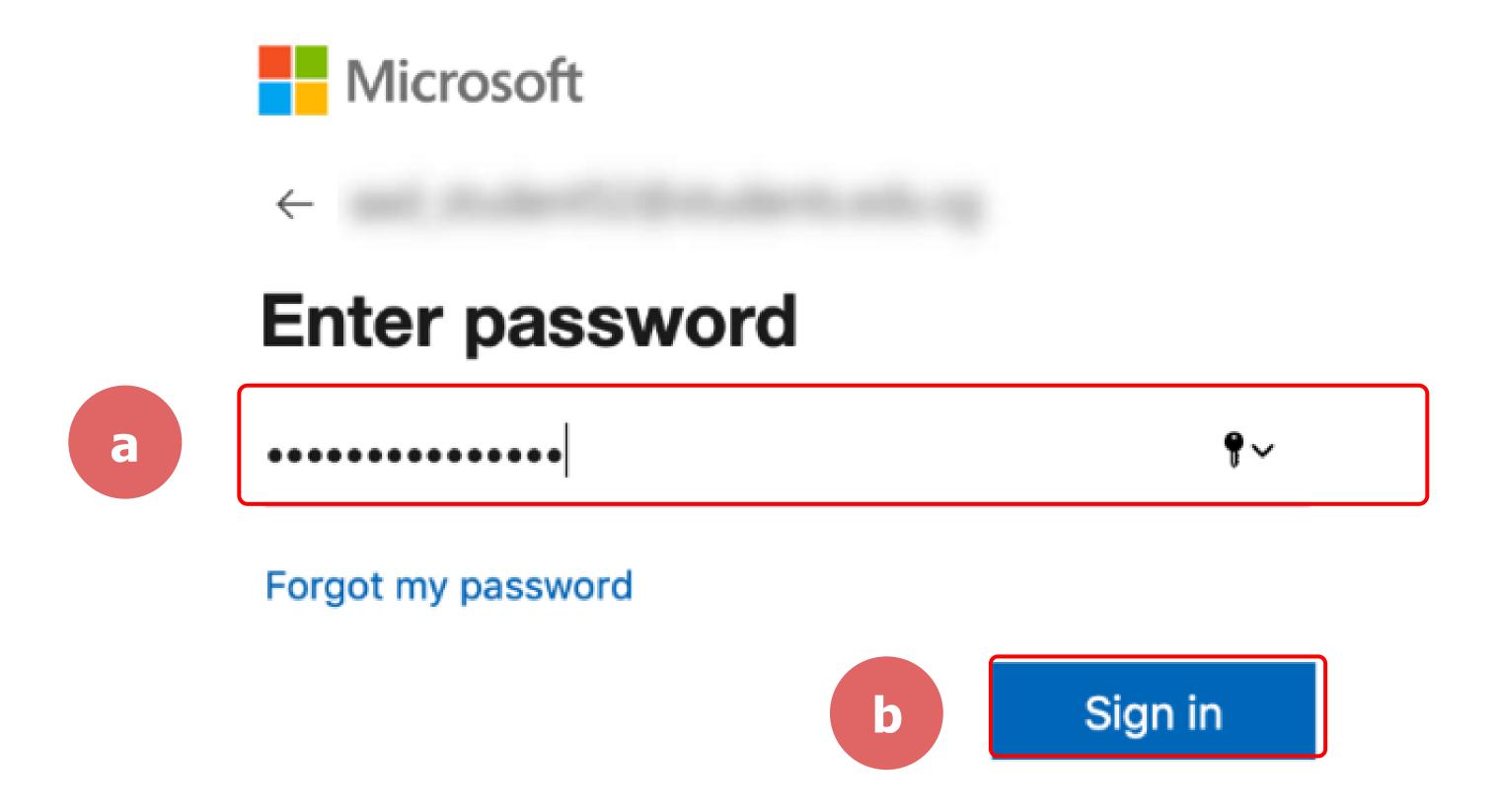

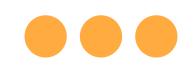

## 03

#### Step 5c:

Check the box 'Don't show this again' and Tap on 'Yes'.

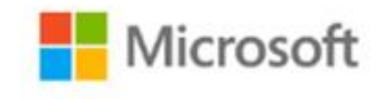

#### Stay signed in?

Do this to reduce the number of times you are asked to sign in.

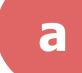

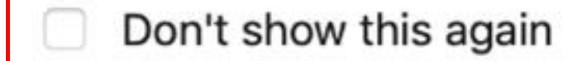

No <u>Yes</u>

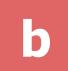

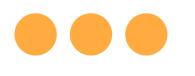

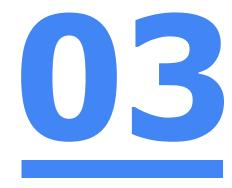

### Step 6:

#### Tap 'Open'.

Open this page in "Zoom"?

Cancel Open

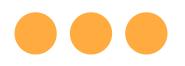

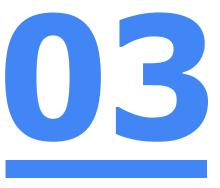

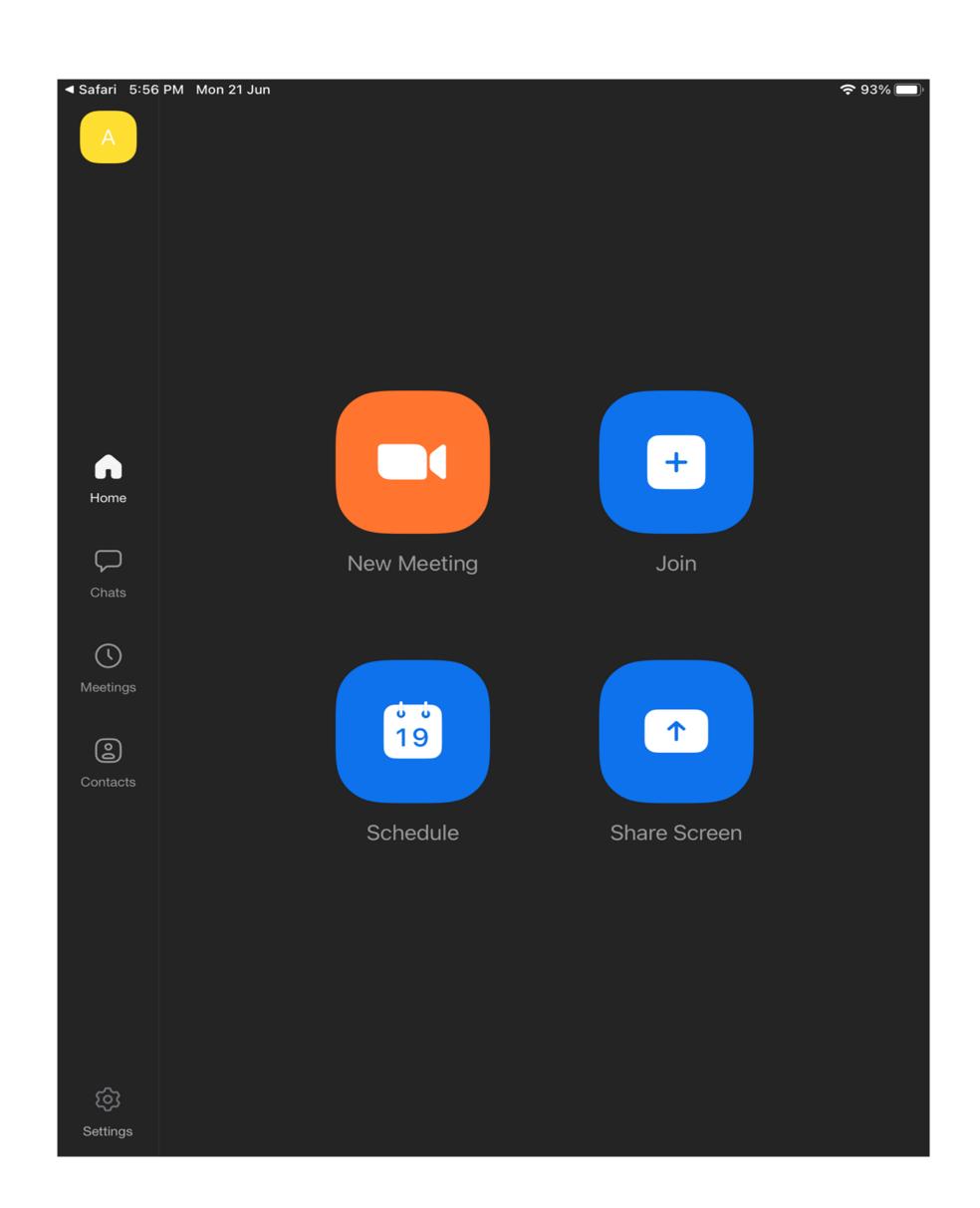

## Once you have reached this screen, you are done!

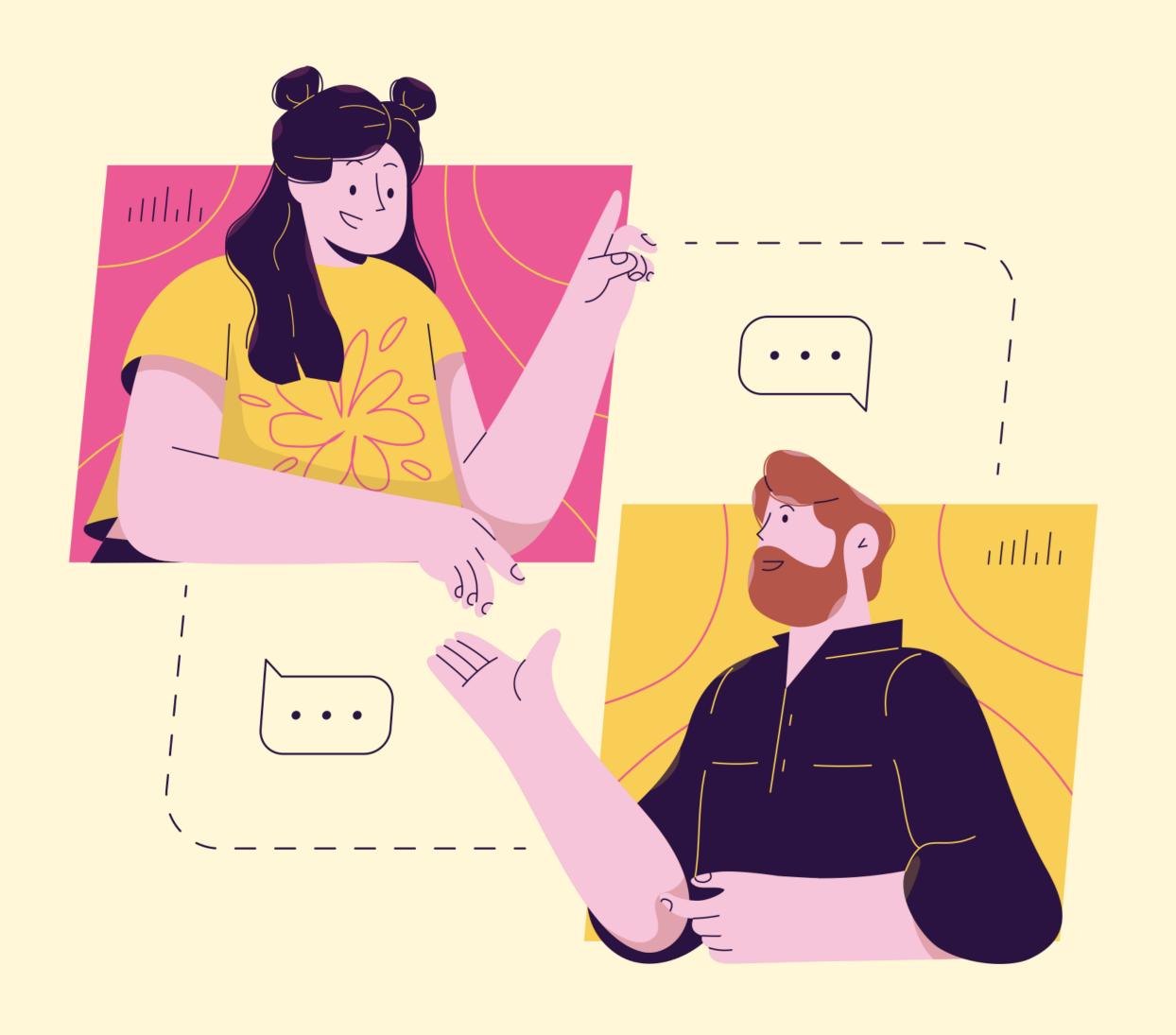

## Need further assistance?

For further enquires, please contact:

Contact Email: bss@moe.edu.sg